## **CAMPUS**

Denne vejledning viser, hvordan du opretter et kursus i Campus.

Første del af denne vejledning viser, hvorledes du hurtigst muligt kan oprette et kursus. Efterfølgende forklares betydningen af nogle af felterne, i forbindelse med oprettelsen af et kursus.

#### **Beskrivelse af oprettelsen af et kursus**

Nedenstående visualisering viser de fire handlinger, der skal udføres ved oprettelse af et kursus:

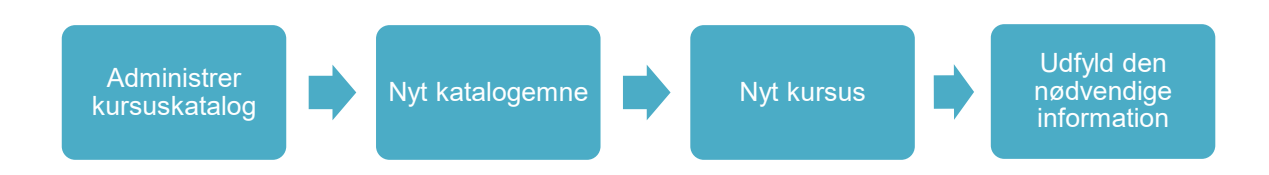

I systemet gøres følgende:

- Gå til menuen øverst i venstre hjørne
- Vælg *Admin*
- 合 Hjem Mit overblik  $\boldsymbol{\Theta}$ **Z** Arbejdsrum 芸 Grupper 莏 **Om Campus**  $\frac{2}{5}$  Admin Vælg fanebladet LÆRING ≛® Underviser 2. Admin.hjemmeside 2% Personer 4% Social 【】 Møder **P**<sub>o</sub> Læring

## **CAMPUS**

Under punktet *Administrer kursuskatalog* vælges *Nyt katalogemne*

#### Startside for kurser

- Administrer kursuskatalog  $\,$
- Administrer klasser  $\rightarrow$

Mest populære læringsaktiviteter Administrer kursuskatalog P. Nyt katalogemne | Kategorier | Ny publikumstype | Flere handlinger

Under punktet *Avanceret* vælges *Nyt kursus*

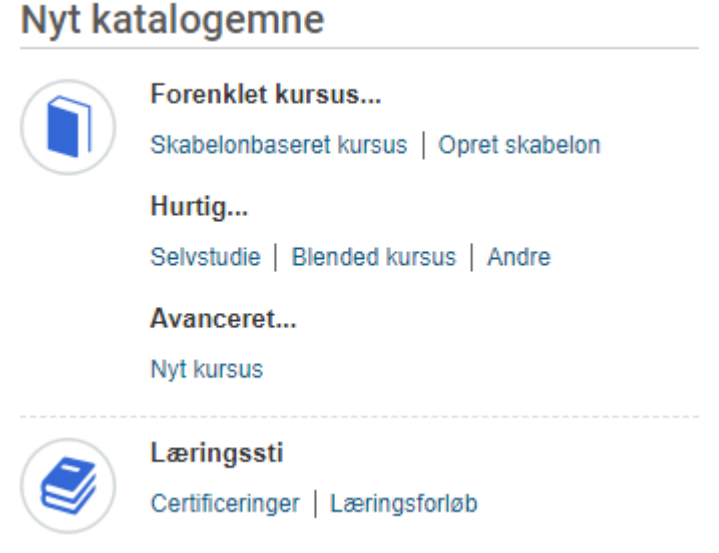

#### **Kursusoplysninger**

Når du skal angive oplysninger, er der på første side en række felter, som enten kan eller skal udfyldes.

Som minimum skal feltet *Titel*\* udfyldes. Mange af de andre felter er på forhånd udfyldt med oplysninger.

## **CAMPUS**

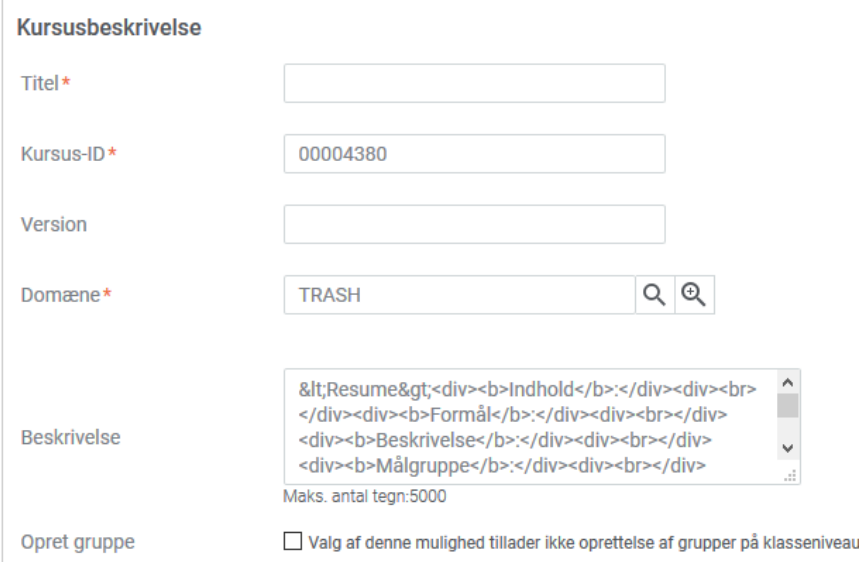

Når titlen på kurset er udfyldt, kan det således gemmes, og anvendes som grundlag for oprettelsen af en klasse.

Skriv kursus-ID'et ned, da du kan have brug for at huske det senere.

Rul ned i bunden og klik på GEM.

## **CAMPUS**

#### **Kursusdetaljer**

Når du har trykket GEM, kan beskrivelsesfeltet tilpasses.

- Vælg *Administrer kursuskatalog*
- Søg kurset frem ved at skrive kursets navn i feltet *Titel* eller ved at indtaste Kursu-ID'et i *ID*.

#### **Kursuskatalog**

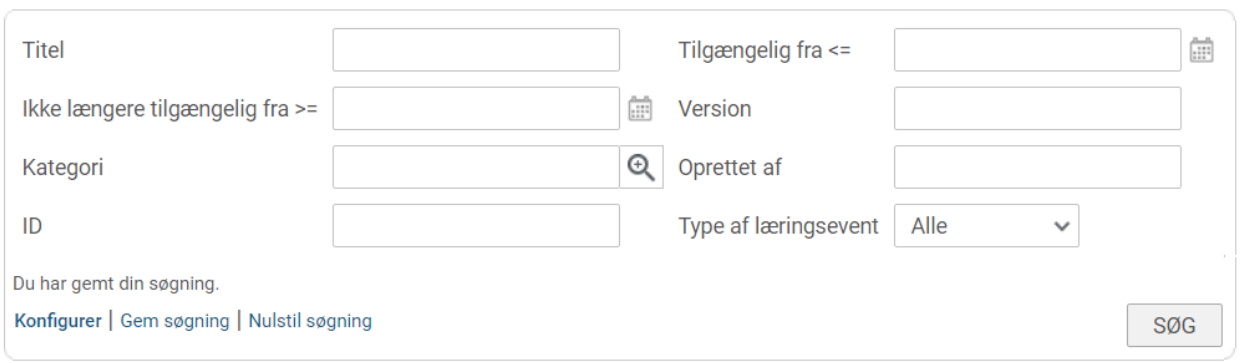

Når kurset er søgt frem, vælg da *Rediger* under handlinger i højre side.

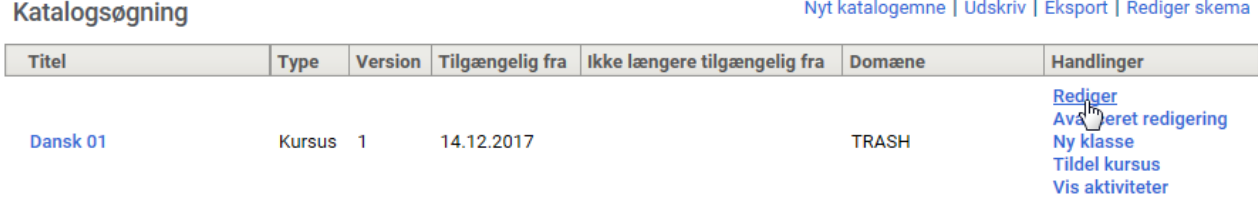

Du er nu inde på kurset, for at redigere kursets detaljer.

Det første faneblad giver nu mulighed for at redigere forskellige og indstille flere ting på kurset. I dette skridt arbejdes der dog kun med kursusbeskrivelsen.

Spring *Billede* og *Titel* over, og gå direkte til feltet *Beskrivelse.*

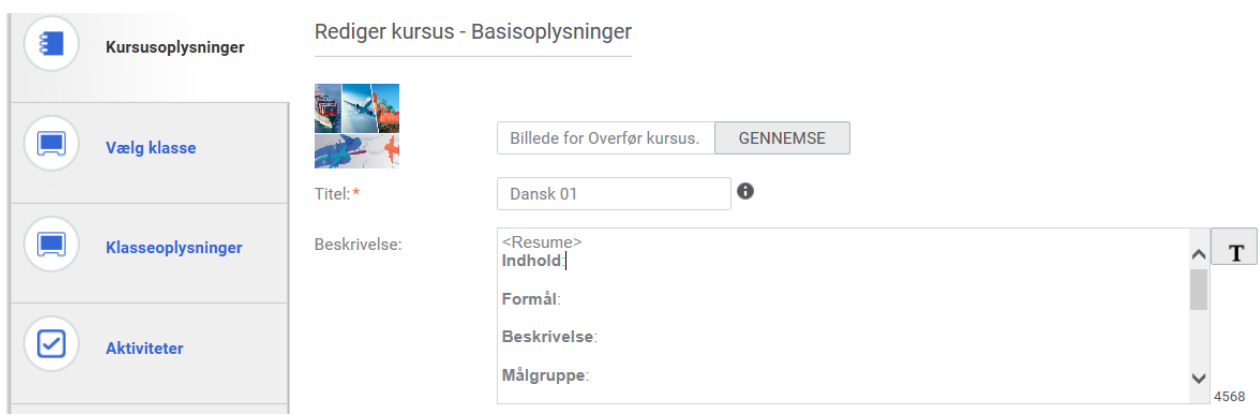

## **CAMPUS**

Tryk på ikonet T

Herved bliver det nu muligt at formatere teksten i beskrivelsesfeltet

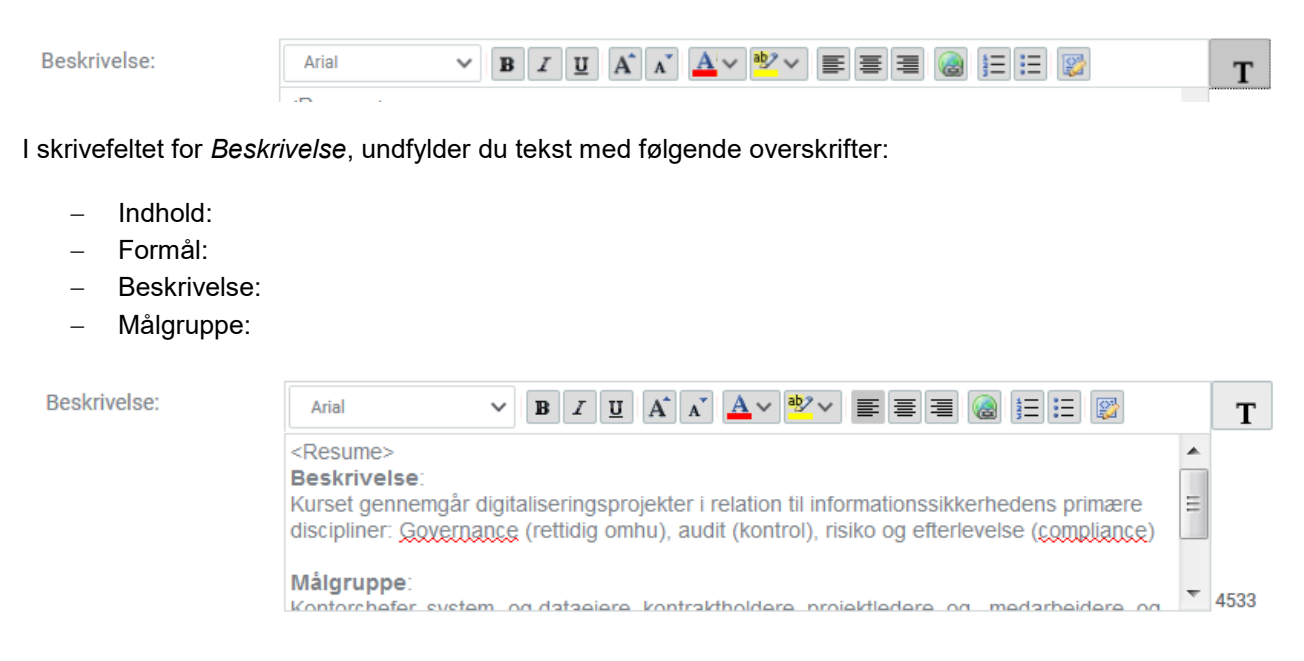

#### **Flere detaljer**

Når du har skrevet din beskrivelse færdig, ruller du ned i bunden og klikker på *Gem* nederst i højre hjørne, og derefter *Rediger avancerede indstillinger* til venstre*.*

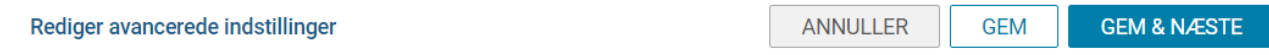

Herefter kommer du til det fulde overblik over kursets detaljer. Du er nu på fanebladet *Hoved*.

I det følgende gennemgås betydningen af nogle de enkelte felter, der er i forbindelse med oprettelsen af et kursus.

#### **Kursusbillede**

Her kan du tilføje dit eget kursusbillede til kurset. Klik på *Vælg fil.*

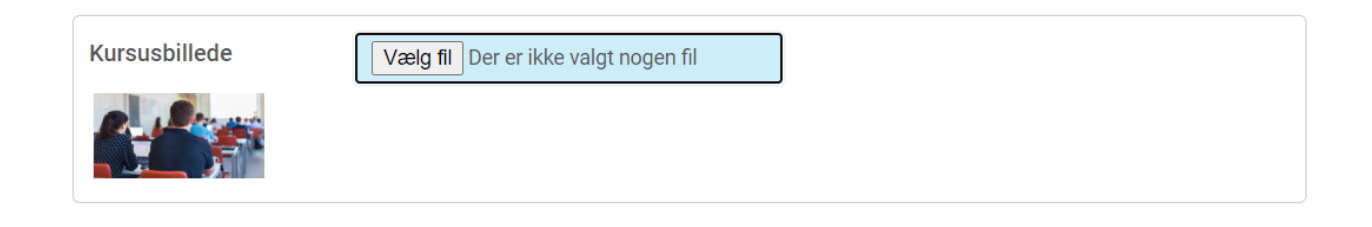

## **CAMPUS**

Når medarbejderen ser kurset, så vil det eksempelvis se sådan ud:

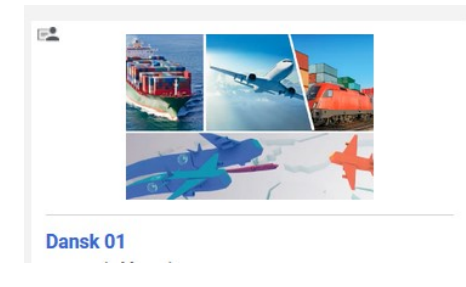

#### **Domæne**

Som udgangspunkt bliver et kursus placeret på ens eget hjemmedomæne.

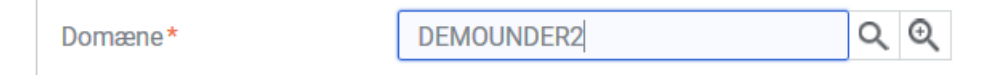

Men man kan også vælge sit områdes fælles læringsdomæne:

Domæne\*

Fælles\_Læring

Du kan kun udfylde feltet *Domæne* med et domæne, som du selv har adgang til. Hvis du mangler adgang til et domæne, skal du kontakte Campus-teamet gennem Statens Administrations serviceportal.

Feltet *Beskrivelse* har du allerede udfyldt, i den foregående fane, du kan derfor springe det over her.

#### **Opret gruppe**

Opret gruppe

Valg af denne mulighed tillader ikke oprettelse af grupper på klasseniveau.

Når dette felt *ikke* er markeret, så er det muligt for katalogadministratoren at oprette en gruppe i forbindelse med klassen.

#### **Er sensitiv**

Er sensitiv

Når dette felt er markeret, så er vil registrering og gennemførelsesstatus kun blive vist til udvalgte personer (med bestemte rettigheder).

ØKONOMISTYRELSEN © REDIGERET: 19-10-2023

 $\Box$ 

# **CAMPUS**

#### **Skjul score**

Skjul score

Markér dette afkrydsningsfelt for at skjule resultatet for læringshistorik ved kursusgennemførelse.

Når dette felt er markeret, så vil en eventuel score vil aldrig blive vist

#### **Vis Web 2.0-funktioner**

Vis Web 2.0-funktioner

○ Marker dette afkrydsningsfeltet for at vise Web 2.0-funktionerne.Dette fungerer kun, hvis Web 2.0-funktionaliteten er aktiveret under katalogtienestevdelser

Når dette felt er markeret, slår man vurdering af kurser efter gennemførsel til, hvor man kan give det op til 5 stjerner og deltageren kan dele kurset med andre ved at anvende muligheden "Send til en ven".

#### **Vis**

Felterne *Vis tilpassede felter under tilmelding* og *Vis tilpassede felter under annullering* er som udgangspunkt ikke markeret.

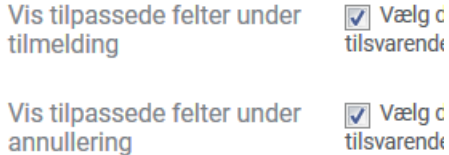

Hvis disse to felter bliver slået til, vil medarbejderne se denne en dialogboks når de tilmelder sig kurset. Dialogboksen spørger medarbejderen om *rekvisitionsnummer*, *rekvirent* og *kontostreng*.

De er kun relevante, hvis kurset kommer med en fakturering. Sæt derfor kun markering ved de to felter, hvis der er betaling forbundet med kurset.

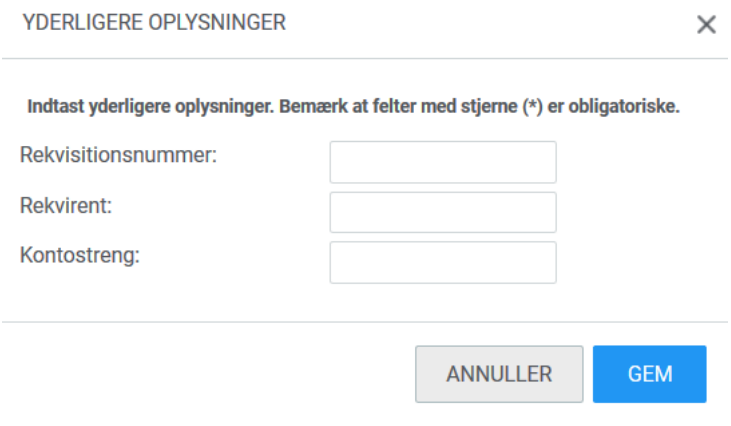

## **CAMPUS**

Så man bør overveje om man har behov for at disse to felter er slået til eller fra.

#### **Skjul klassekammerate**r

 $\Box$ Skiul klassekammerater

Hvis denne mulighed er valgt, vil deltagerne ikke kunne se hinanden på en deltagerliste.

Når feltet ikke er udfyldt, så kan den tilmeldte kan se denne boks:

#### **Deeplink til kurset**

De forskellige deeplinks til kurset, er dem som administrator kan give til deltagerne, for at linke til kurset.

De er forskellige for hvert enkelt kursus, og det er derfor vigtigt, at du bruger det link, der står på det konkrete kursus.

#### **Forventede datoer**

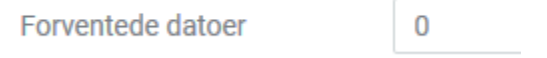

Her kan du angive det antal dage hvorefter kurset tilføjes til de ansattes planer via foreskrevne regler. Foreskrevne regler er regler, man kan have sat op til at automatisere tilmeldinger i systemet.

#### **Udløb og genopnåelse**

Ved afkrydsningen af denne boks, er det muligt at deltagerne skal tage kurset igen inden den fastlagte udløbsdato. Muligheden kan anvendes således, at kurset opfører sig som en certificering.

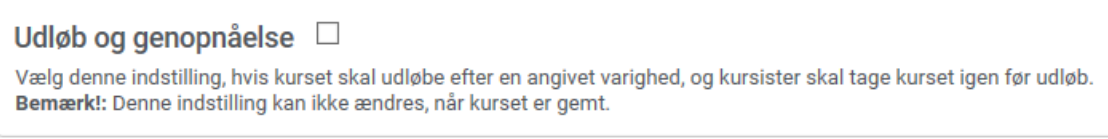

Her har du så mulighed for at angive en række oplysninger for varighed, udløb, datoer og påmindelser.

## **CAMPUS**

Udløb og genopnåelse

Vælg denne indstilling, hvis kurset skal udløbe efter en angivet varighed, og kursister skal tage kurset igen før udløb Bemærk!: Denne indstilling kan ikke ændres, når kurset er gemt.

Angiv den periode, hvorefter det opnåede kursus udløber, og den periode, hvorefter kursister skal tage kurset igen, før det udløber.

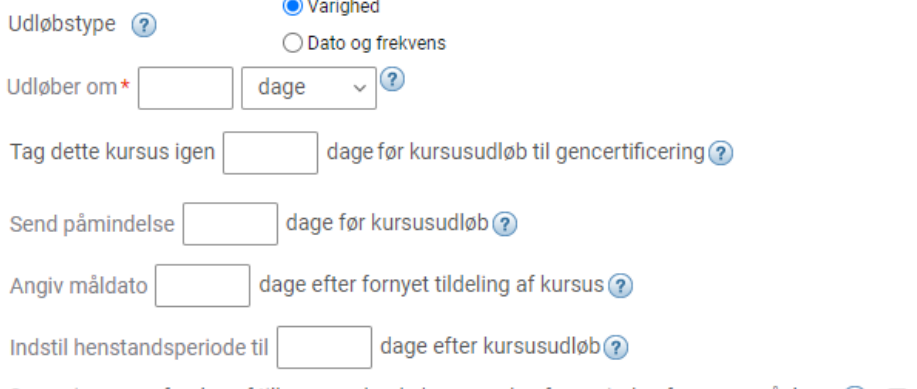

Overvej gennemførelse af tilbagevendende kursus uden for perioden for genopnåelse (?)

Første felt er obligatorisk at udfylde. Du skal her angive hvor lang tid kurset er aktivt i antal dage. Hvis kurset udløber om 1 år angiver du at kurset udløber om 365 dage.

Ved *Tag dette kursus igen* angiver du hvor mange dage før udløb kurset skal tages igen (valgfrit).

Ved *Send påmindelse* angiver du antal dage før kursusudløb, hvor der sendes en påmindelsesmail om at kurset snart udløber (valgfrit). Eksempelvis kan du angive at 14 dage inden udløb – kursisterne modtager en påmindelsesmail 14 dage inden udløb.

Ved *Angiv måldato efter fornyet tildeling* angiver du hvor mange dage kursisten har til at gennemføre det fornyet kursus. Bemærk, at det er vigtigt at du udfylder dette felt, da systemet ellers vil sætte det fornyet kursus som overskredet.

Ved *Indstil henstandsperiode* er det muligt at angive dage efter overskredet tidsfrist til at gennemføre kurset efter udløb.

Ved at markere feltet *Overvej gennemførelse af tilbagevendende kursus uden for perioden genopnåelse* med flueben vil det være muligt, at registrere gennemførte kurser der er taget uden for perioden for genopnåelse/recertifcering via meritoverførelser.

#### **Obs! Du har ikke mulighed for at komme tilbage til denne indstilling senere.**

#### **Ejer**

Når kurset er gemt, bliver feltet Ejer tilgængeligt, og det bliver her muligt at angive en ejer af kurset. At være ejer, betyder at man modtager notifikationer, hvis der sker ændringer på dette konkrete kursus.

Ejer

Ingen elementer fundet

Tilføj ejer

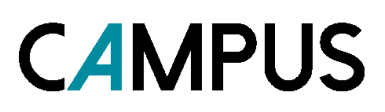

#### **Pris**

Prisangivelsen her betyder, at alle de klasser der oprettes på baggrund af dette kursus, vil arve den pris der er angivet. Prisen kan altid ændres på den enkelte tilknyttede klasse efter behov.

Udfyld *Valuta* ud fra søgefunktionen, og angiv *Pris* i hele koner uden tegn.

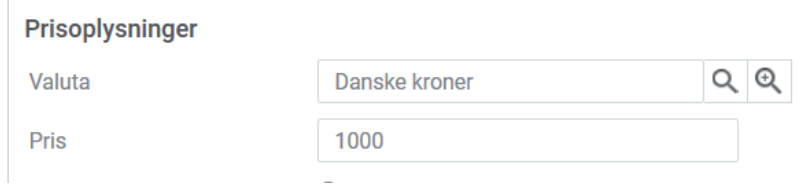

#### På klassen vises Basispris fra kurset som eksemplet herunder:

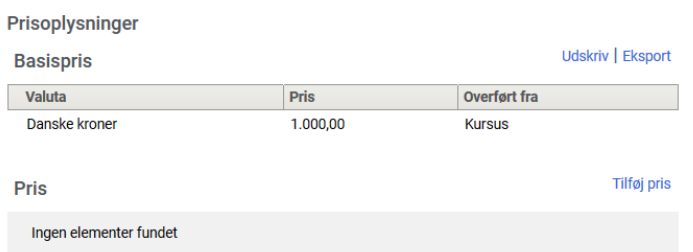

#### **Tilgængelighedsoplysninger**

Feltet *Tilgængelig fra* kan være dags dato eller ligge fremme i tiden. Det er først fra den dato, du vælger, at det skal være tilgængelig fra, at medarbejdere kan se det i kataloget.

Feltet *Ikke længere tilgængelig fra* kan sættes på, så du er sikker på, at kurset ikke længere fremgår efter en bestemt dato.

Vær dg opmærksom på, at kurset fungerer som en skabelon, så hvi du eksempelvis vil have et kursus til at køre hvert halve år, behøver der ikke være udfyldt noget her.

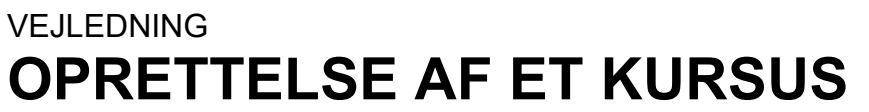

# **CAMPUS**

Tilgængelighedsoplysninger

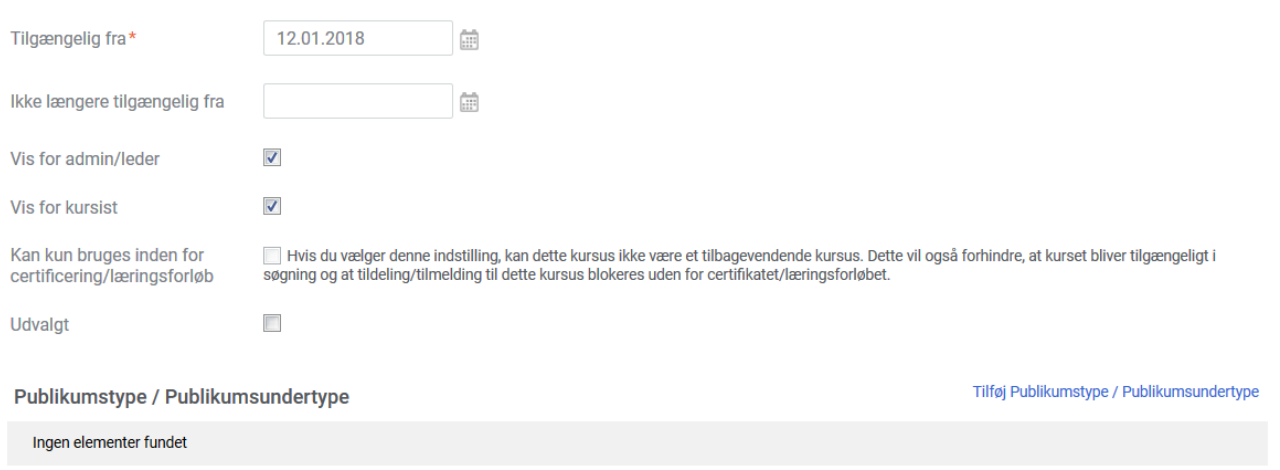

Felterne *Vis for admin/leder* og *Vis for kursist* betyder, at når de er afkrydset, kan der oprettes efterspørgsler på klasser, der oprettes ud fra dette kursus.

Feltet *Kan kun bruges inden for certificering/læringsforløb,* skal du kun afkrydse, hvis kurset udelukkende er skal være en del af et forløb eller fungere som certificering.

Feltet *Udvalgt* betyder, at dette kursus er vigtigt, og dermed vil blive fremhævet i læringskataloget, når jeres ansatte ser på indholdet i kataloget. Der er plads til visningen af 3 udvalgte i kataloget for jeres organisation.

#### **Publikumstype/Publikumsundertype**

Hvis det ønskes, er det kun bestemte ansatte, der kan se det konkrete kursus. Her er det eksempelvis konkret de aTR-nsatte indenfor en organisation, der er udvalgt:

Publikumstype / Publikumsundertype

Publikumstype / Publikumsundertype

**TR-ansatte** 

#### **Tilmeldingsoplysninger**

Her vil det kun være relevant at udfylde de tre første felter.

I feltet *Min. antal* vælges det mindste antal deltagere, der skal være tilmeldt, for at kurset bliver afviklet.

I feltet *Max. antal* vælges det højeste antal deltagere, der kan være tilmeldt, før at kurset bliver lukket for tilmelding.

I feltet *Max. Antal på venteliste* vælges det højeste antal deltagere, der kan stå på venteliste til kurset, i tilfælde af, at nogen melder fra.

## **CAMPUS**

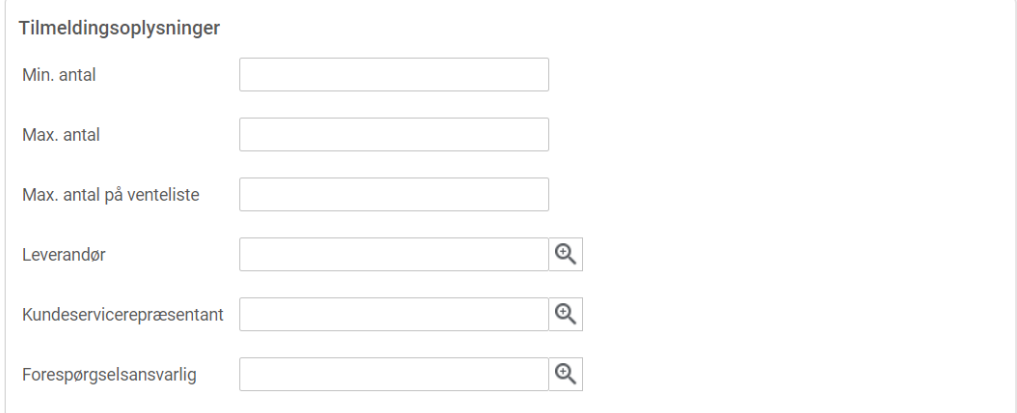

#### **Anden information**

I følgende seks felter udfyldes de oplysninger, der er nødvendige, hvis der er en pris på kurset, og hvis fakturering sker gennem Campus.

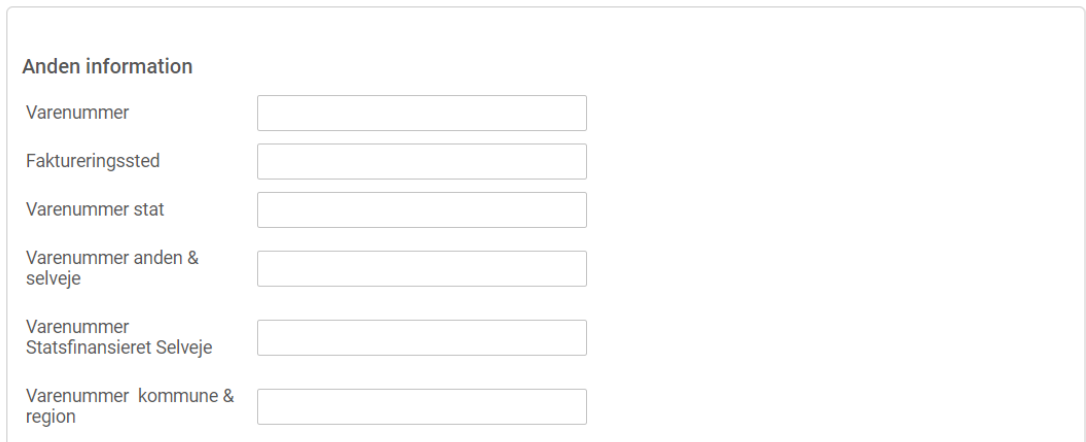

Til sidst vælges *Gem* nederst i højre hjørne.

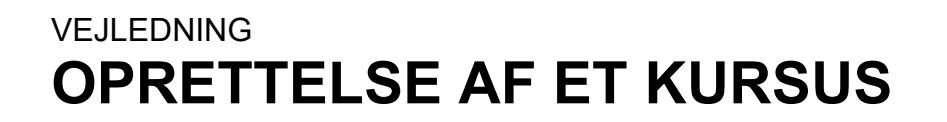

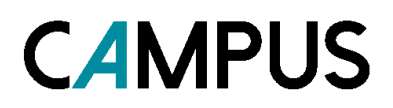

#### **Mulighederne under fanebladene**

I det følgende gennemgås de fem øvrige faner i toppen, ud over fanen Hoved.

#### **Fanebladet aktiviteter**

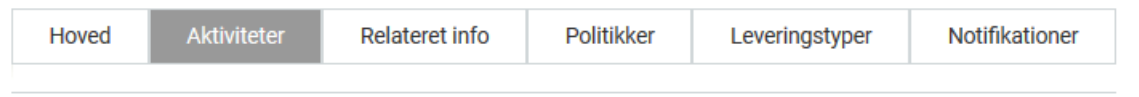

Under fanebladet *Aktiviteter* er det blandt andet muligt at tilføje indholdsmoduler og evalueringer, som kursisterne skal gennemføre for kurset.

#### **Indholdsmoduler**

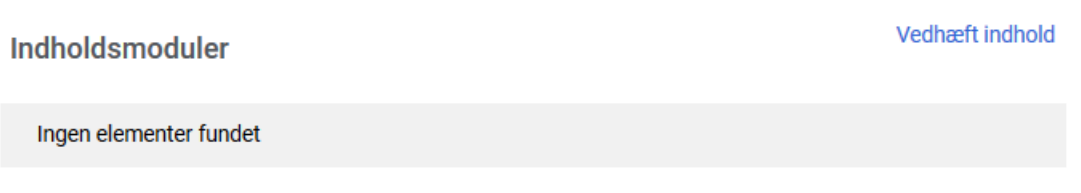

Her kan der her tilføjes indhold, for eksempel e-læring eller en optagelse af en virtuel klasse, som indhold til kurset. Det indhold, der tilknyttes kurset, vil blive arvet af alle de klasser, der efterfølgende bliver oprettet.

Tryk på *vedhæft indhold* i højre side.

Her kan du vælge mellem *Formelt indhold* eller *Optagelse af en virtuel klasse.* Derefter kan du skrive navnet på det indhold, du gerne vil tilføje i feltet *Navn*.

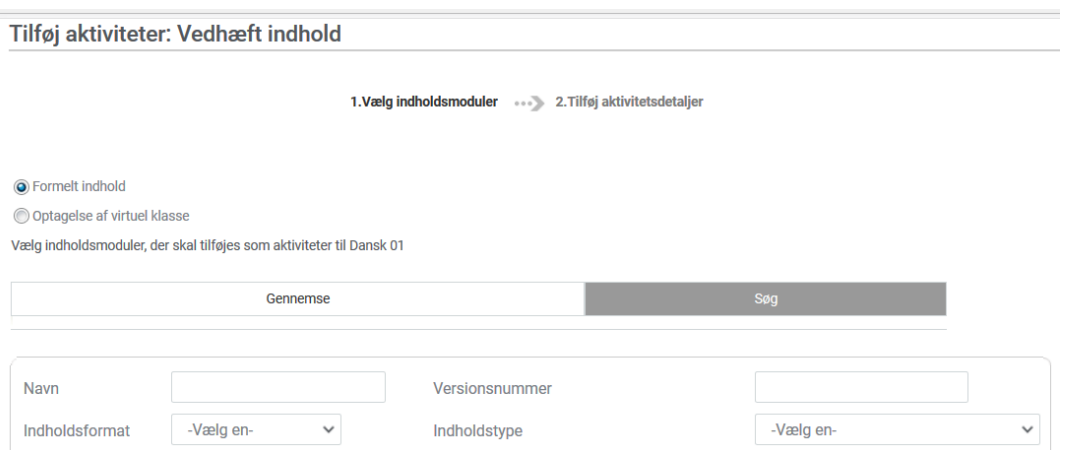

## **CAMPUS**

Indholdet kunne være noget e-læring i form af en SCORM-pakke

#### Indhold

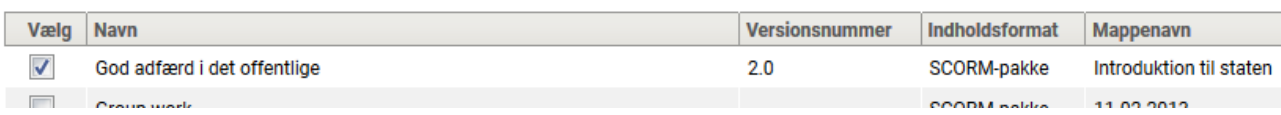

Når du har fundet indholdet på listen, krydser du det af og trykker *Tilføj aktivitetsdetaljer* nederst til højre.

Herefter skal du tage stilling til følgende valmuligheder:

- Aktivitetstype
- Obligatisk/ikke obligatorisk
- **Status**
- Startforsøg af indhold
- Pinkode
- Udløb
- **Score**

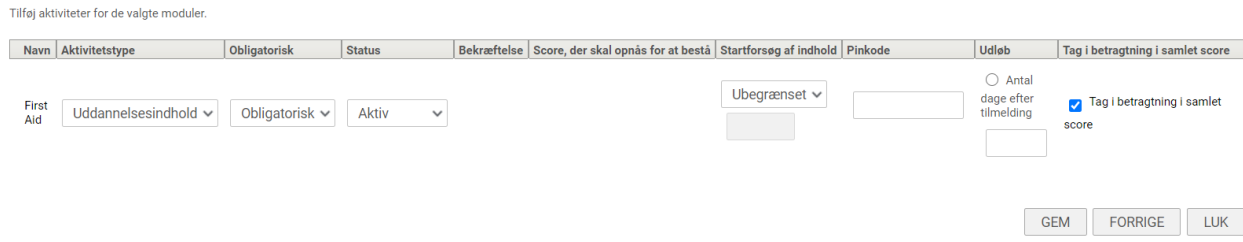

Når du har udfyldt dette, trykkes *Gem* i højre hjørne.

#### **Evalueringer**

Hvis du har oprettet et evalueringsskema i Campus, kan du tilføje dette på kurset under Evalueringer.

Fordelen ved at tilknytte evalueringsskemaet på kurset er, at det så er tilføjet på samtlige klasser du opretter efterfølgende.

#### **Evalueringer**

Tilføj evalueringer, kursist/leder kan sende, når alle aktiviteter er gennemført.

#### **Evaluering**

Tilføj evaluering

Ingen elementer fundet

Tryk på *Tilføj evaluering*

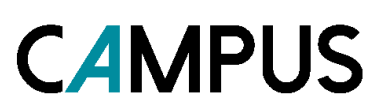

#### Dette søgebillede kommer nu frem:

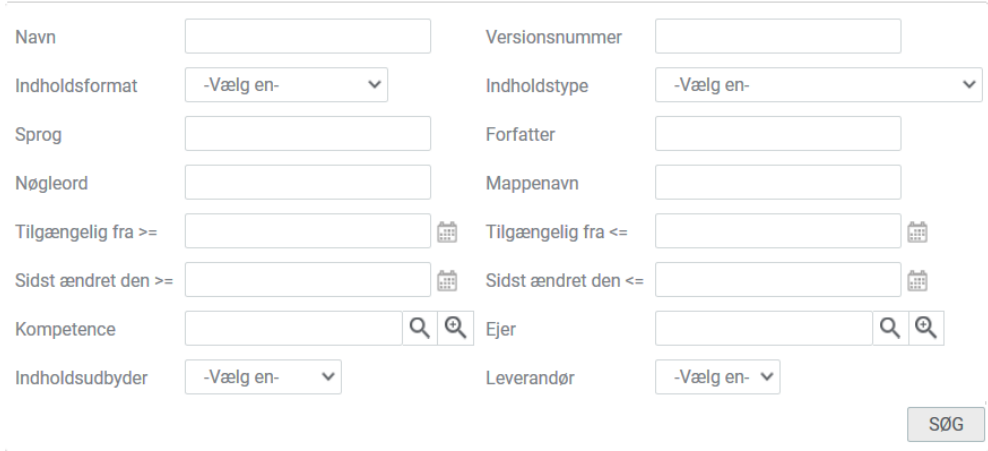

#### Eksempelvis kan man søge efter navnet på evalueringen:

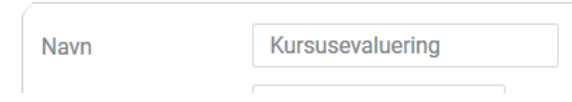

#### Resultat:

#### Indhold

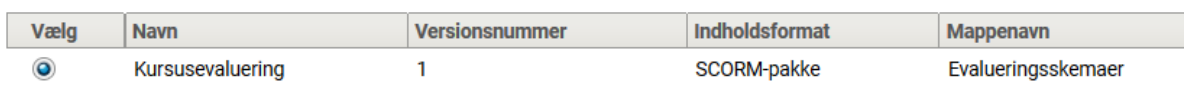

Tryk på *Vælg* i venstre side.

#### Tryk på *Næste* i højre hjørne.

Nu opsættes hvornår evalueringsskemaet skal udsendes. Her skal du tage stilling til følgende valmuligheder:

- AktivitetsEvalueringsplan
- Udløbsplan
- Evaluering for

#### Evaluering

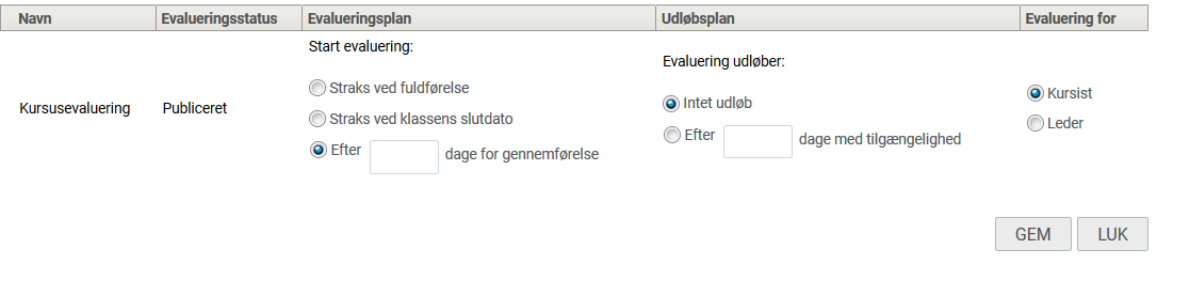

ØKONOMISTYRELSEN © REDIGERET: 19-10-2023

NÆSTE>>

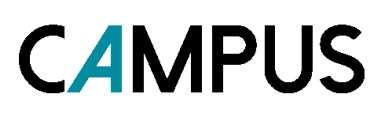

Tryk herefter på *Gem*

Resultatet af dine valg kan se ud som nedenstående eksempel:

#### Tilføj evaluering | Udskriv | Eksport **Evaluering Modul** Evalueringsstatus | Evalueringsplan | Udløbsplan | Version | Aktiv Evaluering for Handlinger Straks ved **Rediger** Kursusevaluering Publiceret klassens Intet udløb 1 Ja **Kursist Slet** slutdato

#### **Fanebladet Relateret info**

Under dette faneblad er det blandt andet muligt at vedhæfte forskellige dokumenter til kurset, samt tilføje kurset til læringskataloget. I det følgende gennemgås kun de, der som regel kan være relevante at bruge.

#### **Vedhæftning**

For at knytte dokumenter til kurset, skal du trykke på *Tilføj vedhæftning* yderst til højre. Der åbner nu et nyt billede med felter der skal udfyldes.

Under *Kategori* er der en række kategorier, der kan vælges imellem. For at få medsendt filen sammen med notifikationen til deltagerne, skal kategorien i drop-down menuen enten være *Opsætning*, *Kursusoversigt*, *Kort*, eller *Materiale* der udsendes før kursus.

Alt efter kategorien af vedhæftningen, kan den blive medsendt til deltagerne sammen med notifikationen, når de tilmelder sig til en klasse. Det kan eksempelvis være en kørselsvejledning, som illustreres her nedenfor:

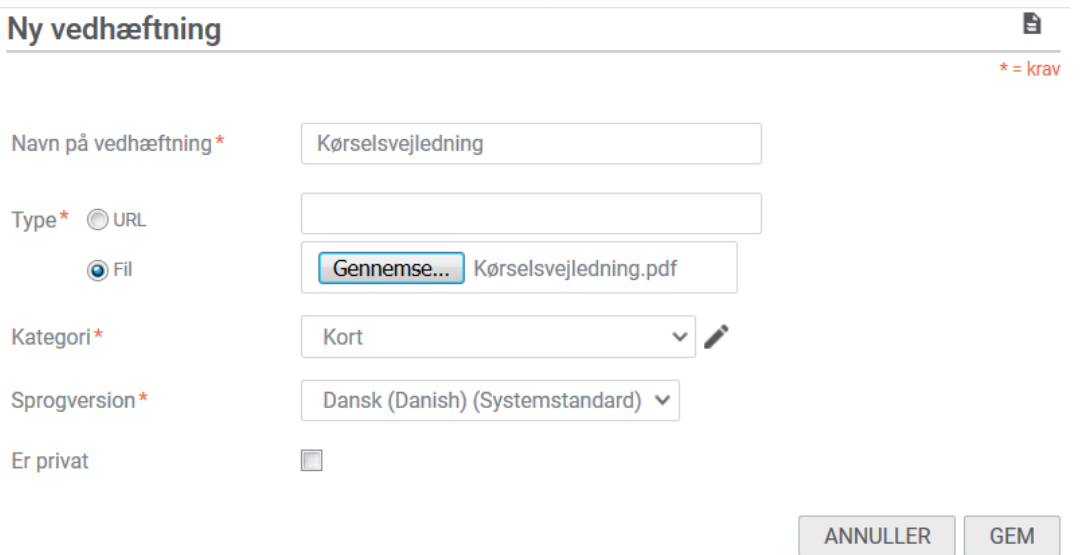

#### Herefter trykkes *Gem* i højre hjørne.

## **CAMPUS**

#### **Kategori**

Her vælges hvor i kursuskataloget det enkelte kursus skal placeres. Det betyder at medarbejderen kan finde kurset under et bestemt katalogemne.Klik på *Tiføj kategori* yderst til højre.

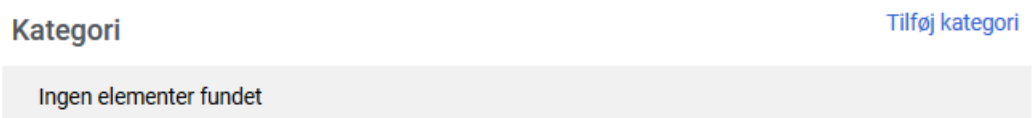

Der åbner nu et nyt vindue, hvor kategorien fremsøges ved at skrive i søgefeltet *Kategori-navn* og trykke *Søg.*

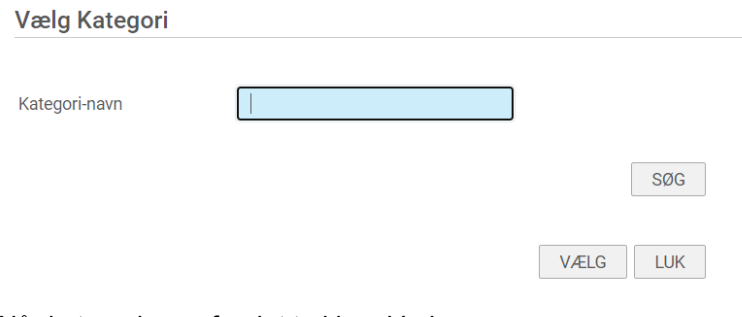

Når kategorien er fundet trykkes *Vælg*.

#### **Fanebladet Politikker**

Under dette faneblad kan du angive, om deltagelse på en klasse kræver at medarbejderens leder godkender tilmeldingen. Og ligeledes, om det er tilladt at registrere sig på samme kursus flere gange. I det følgende gennemgås kun de, der som regel kan være relevante at bruge.

#### **Godkendelse**

Under dette punkt opsættes godkendelsespolitikken gældende for kurset og de tilknyttede aktiviteter. Det er muligt på klassen at ændre den konkrete godkendelsespolitik.

Man kan vælge mellem mulighederne:

- Overskriv ikke domæne-indstillingen (Nu sat til:Nej, Godkendelse ikke krævet)
- Godkendelse er ikke påkrævet for at tilmelde
- Godkendelse er påkrævet for at tilmelde

Her vises det når leder-godkendelse er påkrævet:

## **CAMPUS**

#### Godkendelse er påkrævet for at tilmelde

Overskriv ikke domæne-indstillingen (Nu sat til:Nej, Godkendelse ikke krævet)

⊙ Godkendelse er ikke påkrævet for at tilmelde

Sodkendelse er påkrævet for at tilmelde

## Godkendelsesgang. Leder & Starte Anden leder Ξ

#### **Gentagen tilmelding**

Her er det muligt at angive, om det er muligt for medarbejderen at registrere sig flere gange på samme kursus, dvs. medarbejderen kan være tilmeldt til flere klasser.

Der kan vælges mellem mulighederne:

- Overskriv ikke domæne-indstillingen (Nu sat til: Ja, gentagen registrering er tilladt)
- Tillad gentagne tilmeldinger
- Tillad ikke gentagen tilmelding, hvis den aktuelle tilmelding er: her vælges i drop down

#### **Gentagen tilmelding**

O Overskriv ikke domæne-indstillingen (Nu sat til: Ja, gentagen registrering er tilladt)

**Tillad gentagne tilmeldinger** 

Tillad ikke gentagen tilmelding, hvis den aktuelle tilmelding er

Igangværende eller gennemført med succes v

Når politikker er valgt trykkes *Gem*.